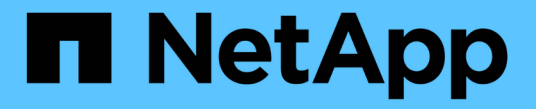

# 正在配置**SANtricity** 存储管理器

StorageGRID 11.5

NetApp April 11, 2024

This PDF was generated from https://docs.netapp.com/zh-cn/storagegrid-115/sg5600/setting-ip-addressfor-e2700-controller.html on April 11, 2024. Always check docs.netapp.com for the latest.

## 目录

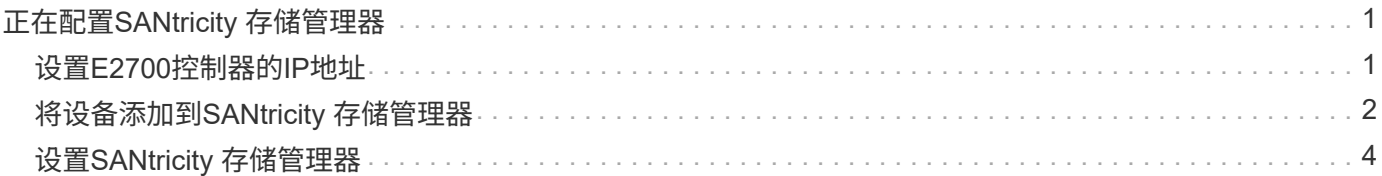

# <span id="page-2-0"></span>正在配置**SANtricity** 存储管理器

您可以使用 SANtricity 存储管理器监控 StorageGRID 设备中存储磁盘和硬件组件的状态。 要访问此软件,您必须知道 E2700 控制器(设备中的存储控制器)上管理端口 1 的 IP 地 址。

步骤

- ["](#page-2-1)[设置](#page-2-1)[E2700](#page-2-1)[控制器的](#page-2-1)[IP](#page-2-1)[地址](#page-2-1)["](#page-2-1)
- ["](#page-3-0)[将设备添加到](#page-3-0)[SANtricity](#page-3-0) [存储管理器](#page-3-0)["](#page-3-0)
- ["](#page-5-0)[设置](#page-5-0)[SANtricity](#page-5-0) [存储管理器](#page-5-0)["](#page-5-0)

## <span id="page-2-1"></span>设置**E2700**控制器的**IP**地址

E2700 控制器上的管理端口 1 用于将设备连接到 SANtricity 存储管理器的管理网络。您必 须为 E2700 控制器设置静态 IP 地址, 以确保不会丢失与 StorageGRID 设备中硬件和控制 器固件的管理连接。

您需要的内容

您正在使用受支持的Web浏览器。

关于此任务

DHCP 分配的地址可能随时更改。为控制器分配一个静态 IP 地址,以确保可访问性一致。

步骤

1. 在客户端中、输入StorageGRID 设备安装程序的URL:+ **https://***E5600SG\_Controller\_IP***:8443**

适用于 `*E5600SG\_Controller\_IP*`下、使用任何StorageGRID 网络上设备的IP地址。

此时将显示 StorageGRID 设备安装程序主页页面。

2. 选择 \* 硬件配置 \* > \* 存储控制器网络配置 \* 。

此时将显示存储控制器网络配置页面。

- 3. 根据您的网络配置,对于 IPv4 , IPv6 或这两者,请选择 \* 已启用 \* 。
- 4. 记下自动显示的 IPv4 地址。

DHCP 是为该端口分配 IP 地址的默认方法。

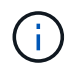

显示 DHCP 值可能需要几分钟的时间。

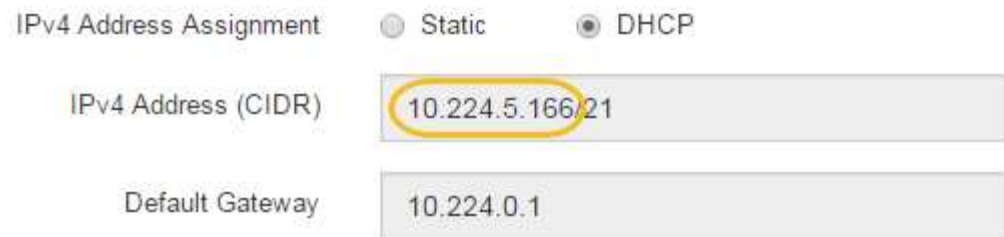

5. (可选)为 E2700 控制器管理端口设置静态 IP 地址。

 $(i)$ 您应该为管理端口分配静态 IP ,或者为 DHCP 服务器上的地址分配永久租约。

- a. 选择 \* 静态 \* 。
- b. 使用 CIDR 表示法输入 IPv4 地址。
- c. 输入默认网关。

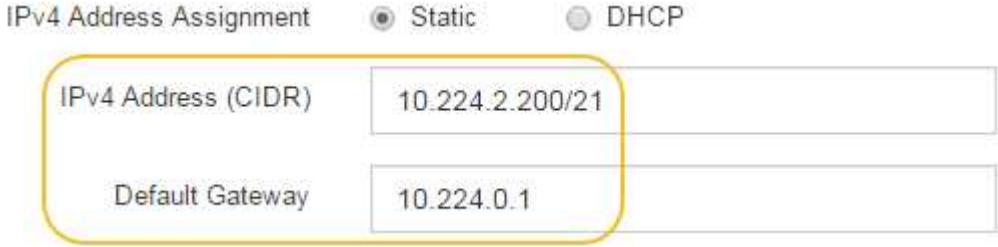

d. 单击 \* 保存 \* 。

应用所做的更改可能需要几分钟的时间。

连接到SANtricity 存储管理器时、您将使用新的静态IP地址作为URL: + **https://***E2700\_Controller\_IP*

相关信息

["NetApp](http://mysupport.netapp.com/documentation/productlibrary/index.html?productID=61197) [文档:](http://mysupport.netapp.com/documentation/productlibrary/index.html?productID=61197) [SANtricity](http://mysupport.netapp.com/documentation/productlibrary/index.html?productID=61197) [存储管理器](http://mysupport.netapp.com/documentation/productlibrary/index.html?productID=61197)["](http://mysupport.netapp.com/documentation/productlibrary/index.html?productID=61197)

### <span id="page-3-0"></span>将设备添加到**SANtricity** 存储管理器

将设备中的 E2700 控制器连接到 SANtricity 存储管理器,然后将设备添加为存储阵列。

您需要的内容

您正在使用受支持的Web浏览器。

关于此任务

有关详细说明,请参见 SANtricity 存储管理器文档。

步骤

1. 打开Web浏览器、然后输入IP地址作为SANtricity 存储管理器的URL: + **https://***E2700\_Controller\_IP*

此时将显示 SANtricity 存储管理器的登录页面。

- 2. 在 \* 选择添加方法 \* 页面上, 选择 \* 手动 \*, 然后单击 \* 确定 \*。
- 3. 选择 \* 编辑 \* > \* 添加存储阵列 \* 。

此时将显示 "Add New Storage Array - Manual" 页面。

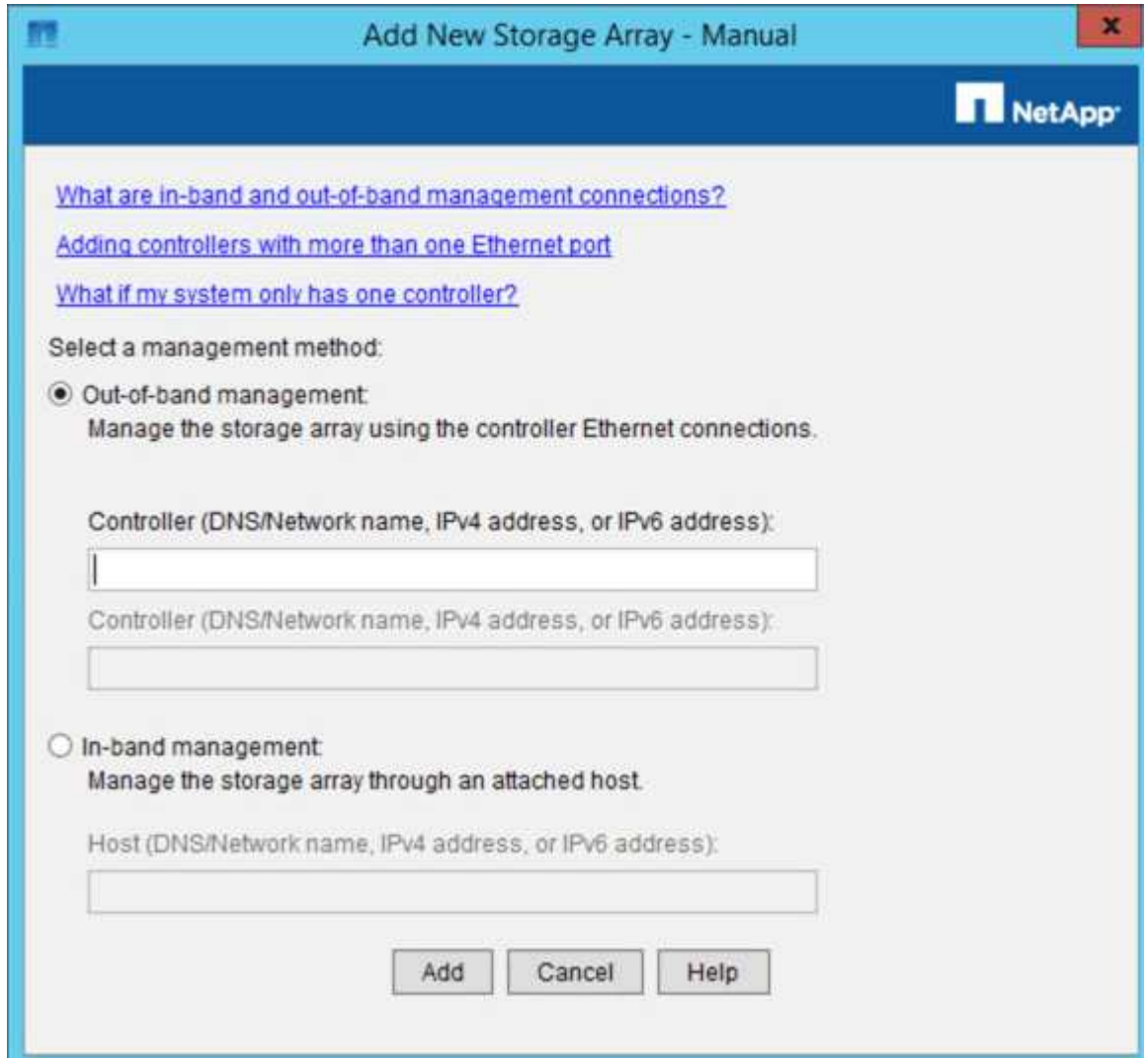

4. 在 \* 带外管理 \* 框中, 输入以下值之一:

◦ \* 使用 DHCP : \* DHCP 服务器分配给 E2700 控制器上管理端口 1 的 IP 地址

◦ 未使用**DHCP**: 192.168.128.101

$$
\bigodot
$$

只有一个设备的控制器连接到 SANtricity 存储管理器,因此您只需要输入一个 IP 地址。

5. 单击 \* 添加 \* 。

相关信息

["NetApp](http://mysupport.netapp.com/documentation/productlibrary/index.html?productID=61197) [文档:](http://mysupport.netapp.com/documentation/productlibrary/index.html?productID=61197) [SANtricity](http://mysupport.netapp.com/documentation/productlibrary/index.html?productID=61197) [存储管理器](http://mysupport.netapp.com/documentation/productlibrary/index.html?productID=61197)["](http://mysupport.netapp.com/documentation/productlibrary/index.html?productID=61197)

## <span id="page-5-0"></span>设置**SANtricity** 存储管理器

访问 SANtricity 存储管理器后,您可以使用它配置硬件设置。通常,在将设备部署为 StorageGRID 系统中的存储节点之前,您需要配置这些设置。

步骤

- ["](#page-5-1)[正在配置](#page-5-1) [AutoSupport"](#page-5-1)
- ["](#page-6-0)[验证收到](#page-6-0)[AutoSupport"](#page-6-0)
- ["](#page-6-1)[配置电子邮件和](#page-6-1)[SNMP](#page-6-1)[陷阱警报通知](#page-6-1)["](#page-6-1)
- ["](#page-7-0)[设置](#page-7-0)[SANtricity](#page-7-0) [存储管理器的密码](#page-7-0)["](#page-7-0)

### <span id="page-5-1"></span>正在配置 **AutoSupport**

AutoSupport 工具会从设备收集客户支持包中的数据,并自动将数据发送给技术支持。配 置 AutoSupport 有助于技术支持进行远程故障排除和问题分析。

您需要的内容

• 必须在设备上启用并激活 AutoSupport 功能。

AutoSupport 功能会在存储管理工作站上全局激活和停用。

• Storage Manager 事件监控器必须至少在一台能够访问设备的计算机上运行,并且最好在不超过一台计算机 上运行。

关于此任务

所有数据都会在指定位置压缩为一个压缩归档文件格式( .7z )。

AutoSupport 提供以下类型的消息:

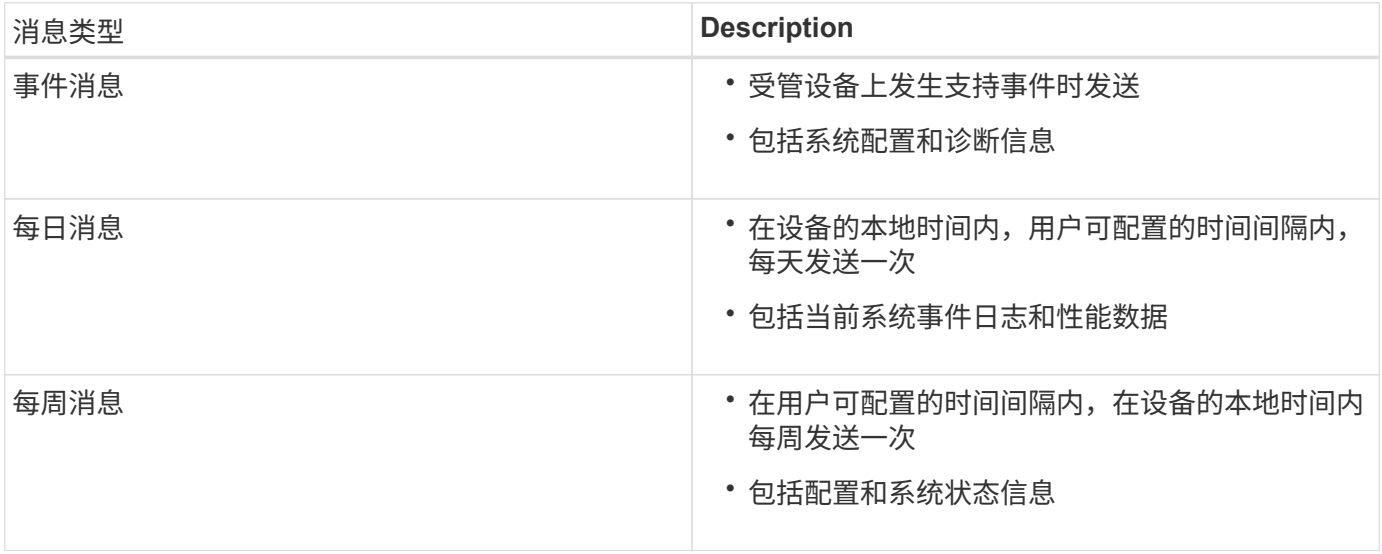

步骤

1. 在 SANtricity 存储管理器的企业管理窗口中, 选择 \* 设备 \* 选项卡, 然后选择 \* 已发现的存储阵列 \* 。

2. 选择 \* 工具 \* > \* AutoSupport \* > \* 配置 \* 。

3. 如果需要,请使用 SANtricity 存储管理器联机帮助完成此任务。

#### 相关信息

["NetApp](http://mysupport.netapp.com/documentation/productlibrary/index.html?productID=61197) [文档:](http://mysupport.netapp.com/documentation/productlibrary/index.html?productID=61197) [SANtricity](http://mysupport.netapp.com/documentation/productlibrary/index.html?productID=61197) [存储管理器](http://mysupport.netapp.com/documentation/productlibrary/index.html?productID=61197)["](http://mysupport.netapp.com/documentation/productlibrary/index.html?productID=61197)

#### <span id="page-6-0"></span>验证收到**AutoSupport**

您应验证技术支持是否正在接收您的 AutoSupport 消息。您可以在 Active IQ 门户上找到 系统的 AutoSupport 状态。验证是否收到这些消息可确保技术支持在您需要帮助时获取您 的信息。

关于此任务

AutoSupport 可以显示以下状态之一:

• \* 开 \*

"On" 状态表示技术支持当前正在从系统接收 AutoSupport 消息。

• \* 关闭 \*

关闭状态表示您可能已禁用 AutoSupport ,因为技术支持在过去 15 个日历日内未收到系统的每周日志,或 者您的环境或配置可能发生了更改(例如)。

• \* 拒绝 \*

拒绝状态表示您已通知技术支持您不会启用 AutoSupport 。

技术支持从系统收到每周日志后, AutoSupport 状态将更改为 on 。

#### 步骤

- 1. 访问 NetApp 支持站点,网址为 ["mysupport.netapp.com"](http://mysupport.netapp.com/),然后登录到 Active IQ 门户。
- 2. 如果 AutoSupport 状态为 off ,并且您认为不正确,请完成以下操作:
	- a. 检查系统配置,确保已打开 AutoSupport 。
	- b. 请检查您的网络环境和配置,以确保系统可以向技术支持发送消息。

#### <span id="page-6-1"></span>配置电子邮件和**SNMP**陷阱警报通知

SANtricity 存储管理器可以在设备或其某个组件的状态发生变化时向您发出通知。这称为 警报通知。您可以通过两种不同的方法接收警报通知:电子邮件和 SNMP 陷阱。您必须配 置要接收的警报通知。

步骤

1. 在 SANtricity 存储管理器的企业管理窗口中,选择 \* 设备 \* 选项卡,然后选择一个节点。

2. 选择 \* 编辑 \* > \* 配置警报 \* 。

- 3. 选择 \* 电子邮件 \* 选项卡以配置电子邮件警报通知。
- 4. 选择 \* SNMP \* 选项卡以配置 SNMP 陷阱警报通知。
- 5. 如果需要,请使用 SANtricity 存储管理器联机帮助完成此任务。

### <span id="page-7-0"></span>设置**SANtricity** 存储管理器的密码

您可以在 SANtricity 存储管理器中设置设备使用的密码。设置密码可保持系统安全性。

#### 步骤

- 1. 在 SANtricity 存储管理器的企业管理窗口中,双击控制器。
- 2. 从阵列管理窗口中,选择 \* 存储阵列 \* 菜单,然后选择 \* 安全性 \* > \* 设置密码 \* 。
- 3. 配置密码。
- 4. 如果需要,请使用 SANtricity 存储管理器联机帮助完成此任务。

#### 版权信息

版权所有 © 2024 NetApp, Inc.。保留所有权利。中国印刷。未经版权所有者事先书面许可,本文档中受版权保 护的任何部分不得以任何形式或通过任何手段(图片、电子或机械方式,包括影印、录音、录像或存储在电子检 索系统中)进行复制。

从受版权保护的 NetApp 资料派生的软件受以下许可和免责声明的约束:

本软件由 NetApp 按"原样"提供,不含任何明示或暗示担保,包括但不限于适销性以及针对特定用途的适用性的 隐含担保,特此声明不承担任何责任。在任何情况下,对于因使用本软件而以任何方式造成的任何直接性、间接 性、偶然性、特殊性、惩罚性或后果性损失(包括但不限于购买替代商品或服务;使用、数据或利润方面的损失 ;或者业务中断),无论原因如何以及基于何种责任理论,无论出于合同、严格责任或侵权行为(包括疏忽或其 他行为),NetApp 均不承担责任,即使已被告知存在上述损失的可能性。

NetApp 保留在不另行通知的情况下随时对本文档所述的任何产品进行更改的权利。除非 NetApp 以书面形式明 确同意,否则 NetApp 不承担因使用本文档所述产品而产生的任何责任或义务。使用或购买本产品不表示获得 NetApp 的任何专利权、商标权或任何其他知识产权许可。

本手册中描述的产品可能受一项或多项美国专利、外国专利或正在申请的专利的保护。

有限权利说明:政府使用、复制或公开本文档受 DFARS 252.227-7013 (2014 年 2 月)和 FAR 52.227-19 (2007 年 12 月)中"技术数据权利 — 非商用"条款第 (b)(3) 条规定的限制条件的约束。

本文档中所含数据与商业产品和/或商业服务(定义见 FAR 2.101)相关,属于 NetApp, Inc. 的专有信息。根据 本协议提供的所有 NetApp 技术数据和计算机软件具有商业性质,并完全由私人出资开发。 美国政府对这些数 据的使用权具有非排他性、全球性、受限且不可撤销的许可,该许可既不可转让,也不可再许可,但仅限在与交 付数据所依据的美国政府合同有关且受合同支持的情况下使用。除本文档规定的情形外,未经 NetApp, Inc. 事先 书面批准,不得使用、披露、复制、修改、操作或显示这些数据。美国政府对国防部的授权仅限于 DFARS 的第 252.227-7015(b)(2014 年 2 月)条款中明确的权利。

商标信息

NetApp、NetApp 标识和 <http://www.netapp.com/TM> 上所列的商标是 NetApp, Inc. 的商标。其他公司和产品名 称可能是其各自所有者的商标。